# **S**Trimble

### **eDriver Logs® ELD Roadside Inspection Card for Android™**

### ACCESSING

Tap on Driver Options then tap Roadside Inspection

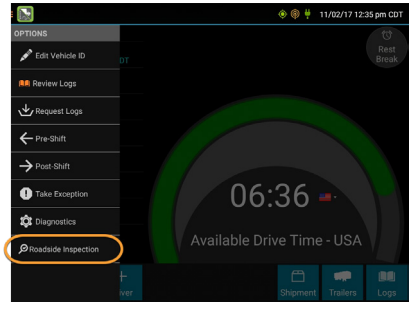

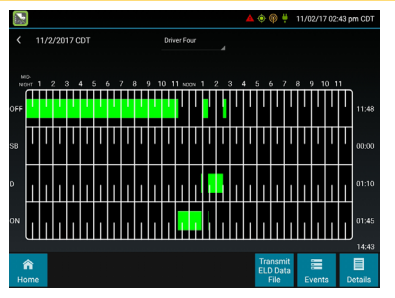

► Graph of all duty statuses for each 24-hour period starting at midnight

► Total hours

 $\blacktriangleright$  The grid is color coded as follows:

Personal Conveyance (OFF) Yard Moves All Other Statuses

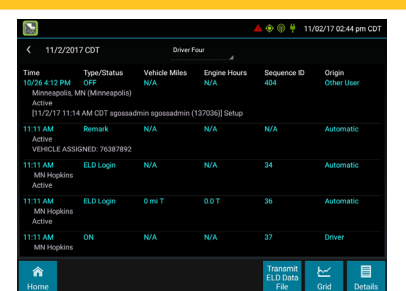

- ► Duty status changes and locations
- ► Remarks and annotations
- Exceptions claimed by the driver
- Edits and requested changes

FOLD FOLD

► Malfunction and data diagnostic events

#### GRID VIEW EVENTS UNIDENTIFIED

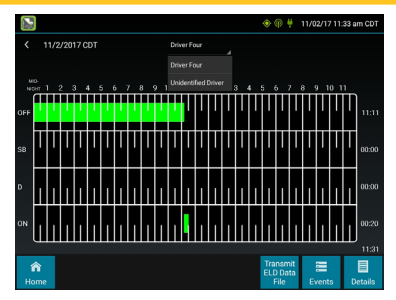

To view all unassigned unidentified driver events recorded by the device, tap the driver's name (above the grid) and tap Unidentified Driver. Use the arrows on either side of the date or swipe the screen side to side to navigate through the log history.

# **S**Trimble

## **eDriver Logs® ELD Roadside Inspection Card for Android™**

- ► *The device is able to transfer the current consecutive 8 days of the drivers logs via web service.*
- ► *If enforcement requests more than a drivers current log cycle that is stored on the device, contact your Motor Carrier to have them initiate the file transfer from the PeopleNet Fleet ManagerAsset Control Center website.*
- ► *If you feel you were issued an unjustified citation, use the FMCSA's DataQs website to submit a request for review: https://dataqs. fmcsa.dot.gov.*

#### **TRANSMITTING**

- ► To transmit the ELD Data File for the current 24-hour period and the previous 7 consecutive days to the FMCSA, tap the Transmit ELD Data File button. Tap to select either Email or Web Service, enter a comment, and tap Done to complete the request and send the file. To allow the eRODS system to transmit the file directly to you, the inspecting officer, enter only your code (such as "US1234 or "IA12345") in the comments field.
- ► Do not include the word "code" or any other text.

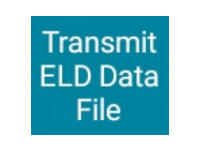

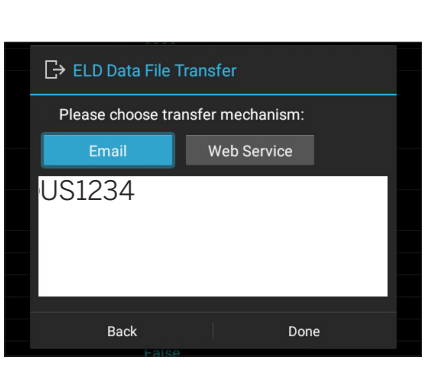